# ワクチン接種証明為をiPhoneとApple Watchに

2022/1/16

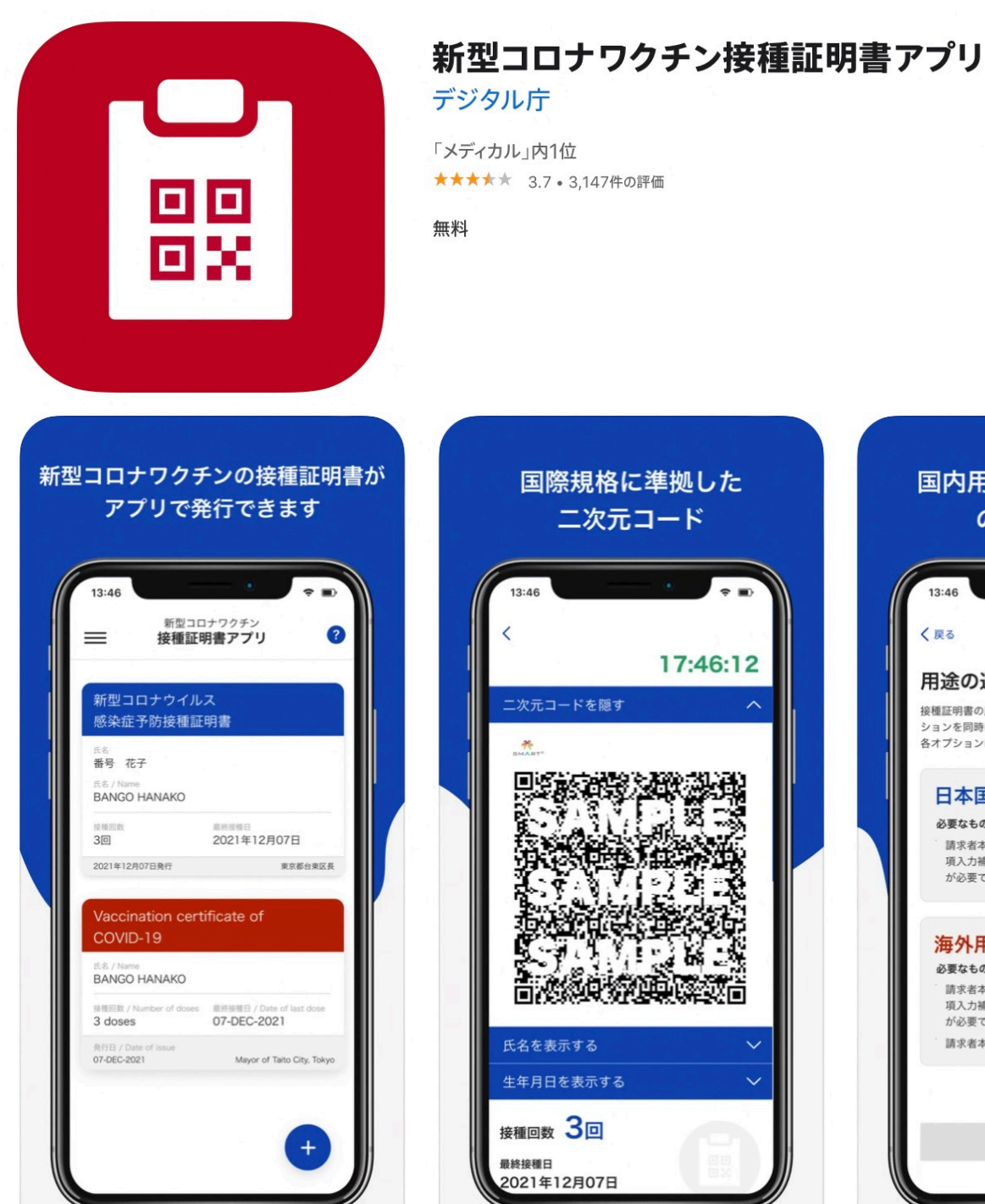

# 国際規格に準拠した 二次元コード  $13:46$ く戻る 17:46:12 二次元コードを隠す 必要なもの 海外用 必要なもの 氏名を表示する 生年月日を表示する 接種回数 3回 最終接種日 2021年12月07日

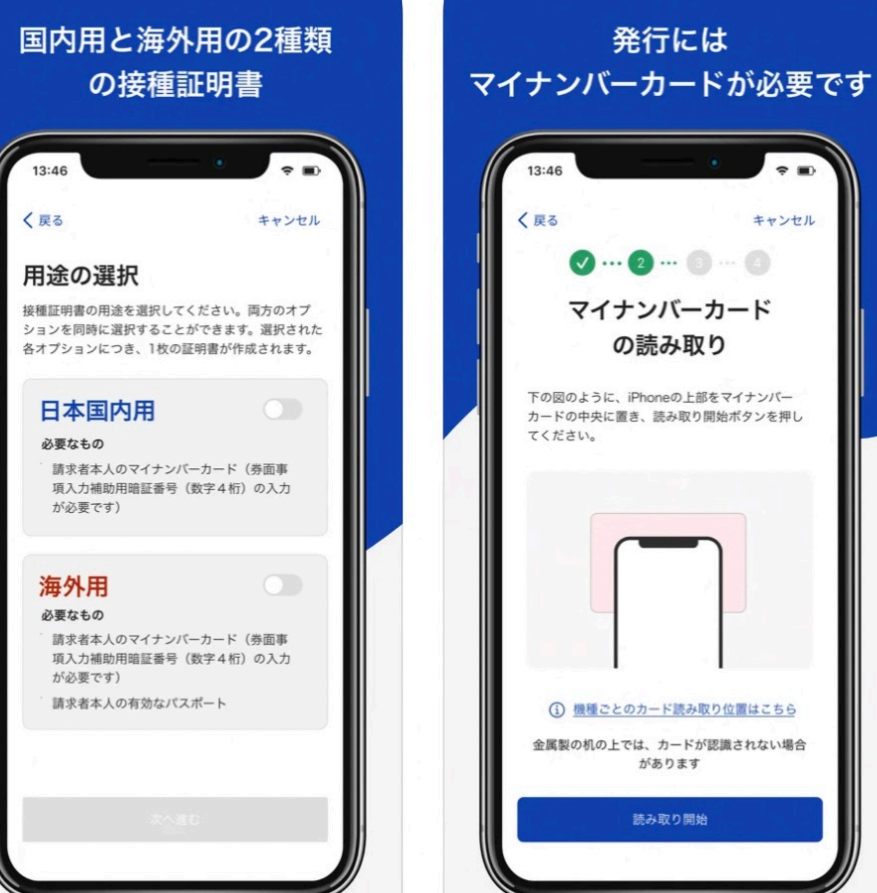

以下は現時点出来ない

■マイナンバーカードに旧姓併記がある方

■パスポートに旧姓・別姓・別名併記がある方

■パスポートとマイナンバーカードの氏名表記が異なる方

キャンセル

## 我が家では私は全て出来、妻はパスポート期限切れで海外用は出来なかった

### 接種証明書アプリでできること

#### 発行

日本国内用と海外用の新型コロナワクチン接種証明書を取得

#### 提示

取得した接種証明書は、アプリを起動すればいつでも表示

#### 読取り

他のスマートフォン等で表示された接種証明書の二次元コードを 読み取って、内容を確認することができます。(次ページ)

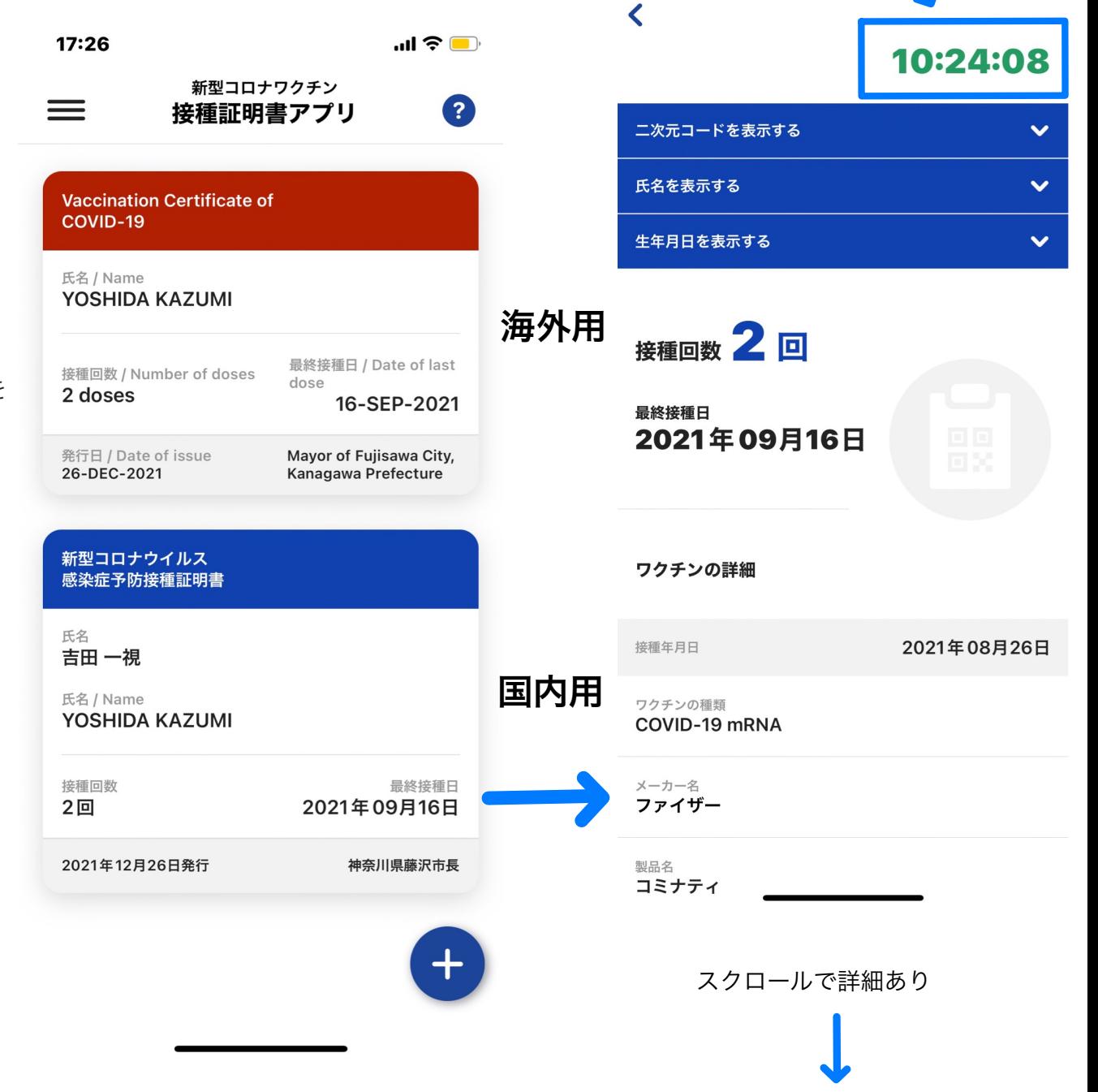

右上の時計が動いているのはスクリー ンショットなどによる偽造を見破る為

 $\mathbf{m} \in \mathbb{R}$ 

10:24

我が家では私は全て出来、妻はパスポート期限切れで海外用は出来なかった

妻の二次元コードを読み取る

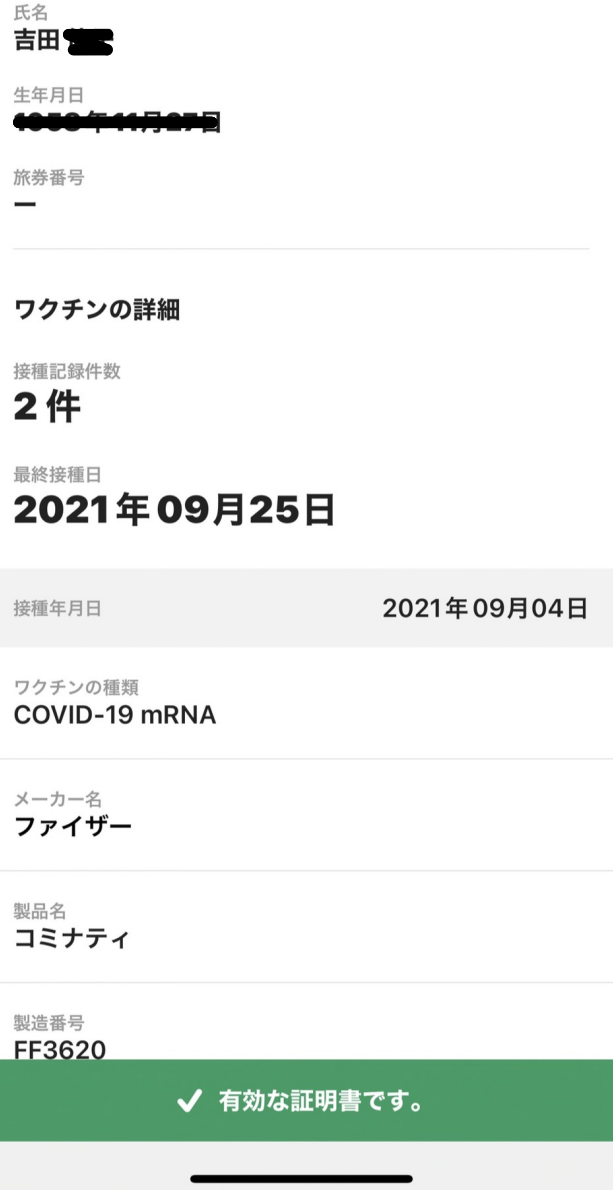

### アプリ登録後iPhoneのヘルスケアとウォレットに連動するやり方

iOS15の新機能である「写真の中のQRや文字を認識する機能」

iPhoneの「設定」→「一般」→「言語と地域」→「テキスト認識表示」をオンにすると、 「テキスト認識表示」をオンにすると「テキスト認識表示をオンにしますか?」 というポップアップが出るので「オンにする」をタップ

「接種証明書アプリ」を開き、さきほど発行した証明書をタップ。

↓

「二次元コードを表示する」をタップ。

↓

表示された二次元コードのスクリーンショットを撮り、「写真」に保存する。

↓

「写真」アプリを開き、先ほどスクリーンショットした二次元コードの画像を開き、 その画面上で指で長押しすると「ヘルスケアで開く」という表示が出てきます。

↓

「ウォレットとヘルスケアに追加します」という確認画面が出てくるので、 下のほうにある青地の「ウォレットとヘルスケアに追加」をタップ。

↓

ウォレットの中に「ワクチン接種カード」という項目が増えました。(次ページ)

自動でないので、追加接種後しばらくしてから上記をやる必要がある

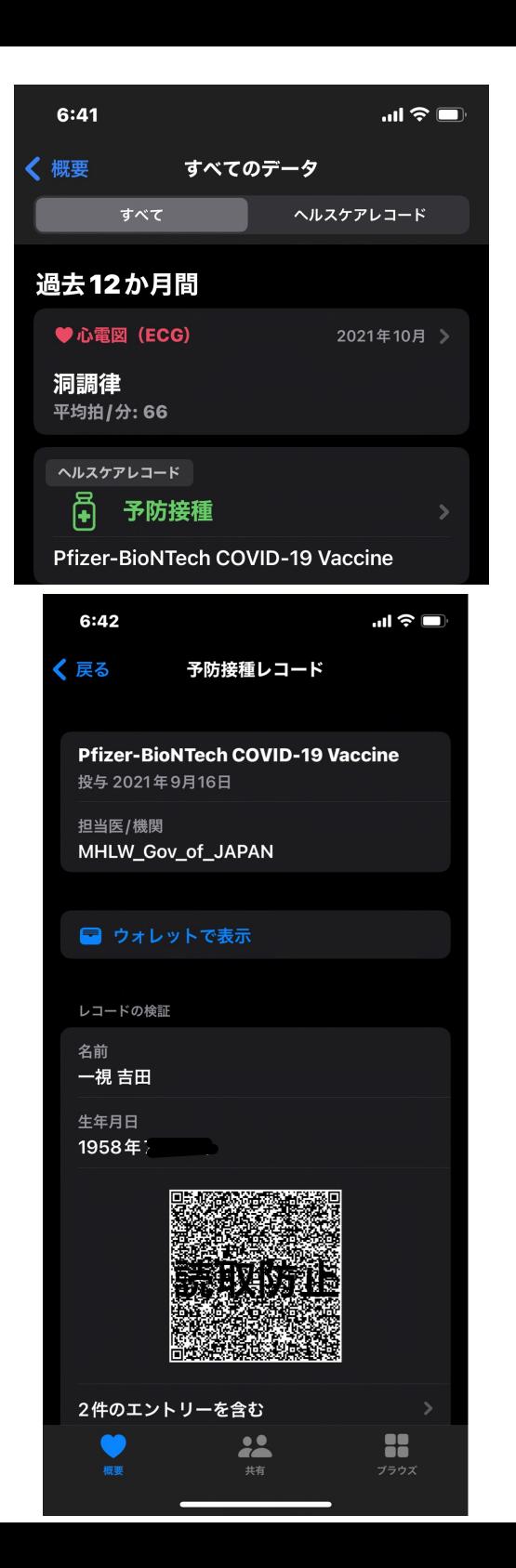

## iPhoneのウォレットから見せる

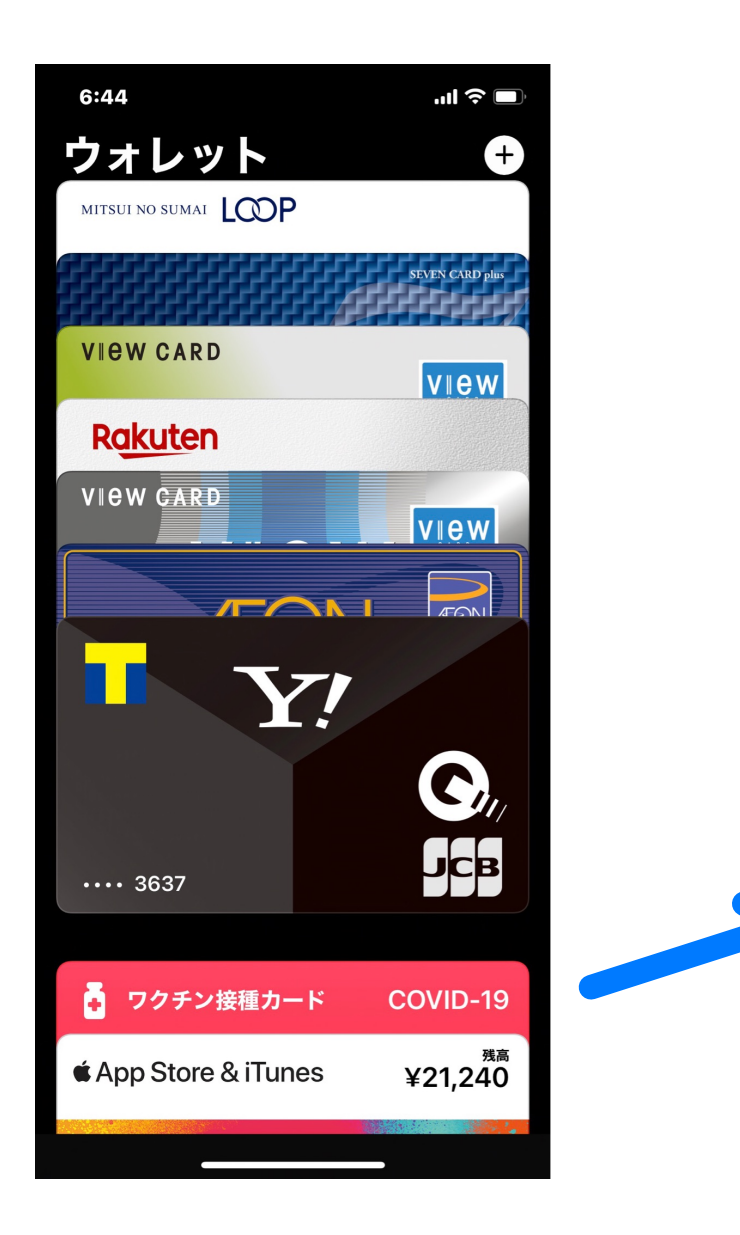

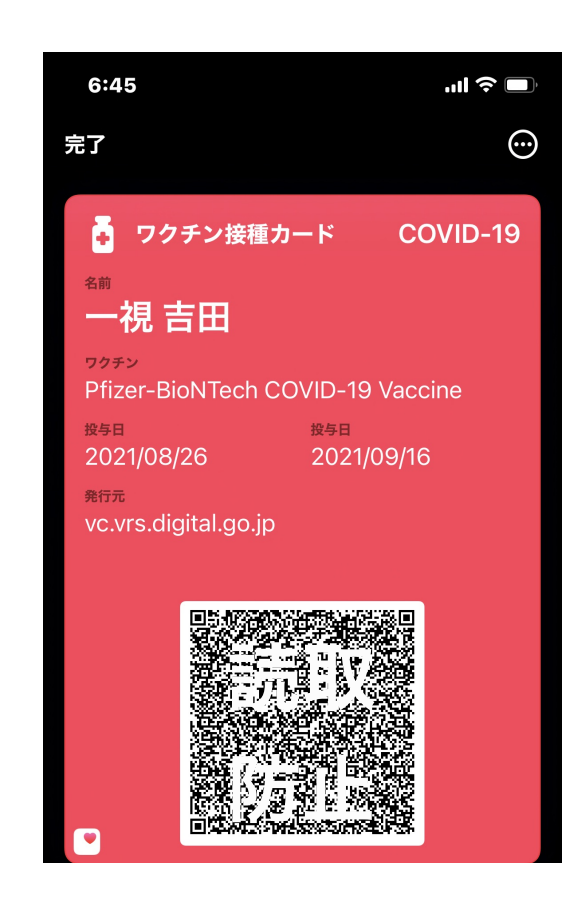

## Apple Watchから見せる

デジタルクラウン ダブルクリック でウォレット出す

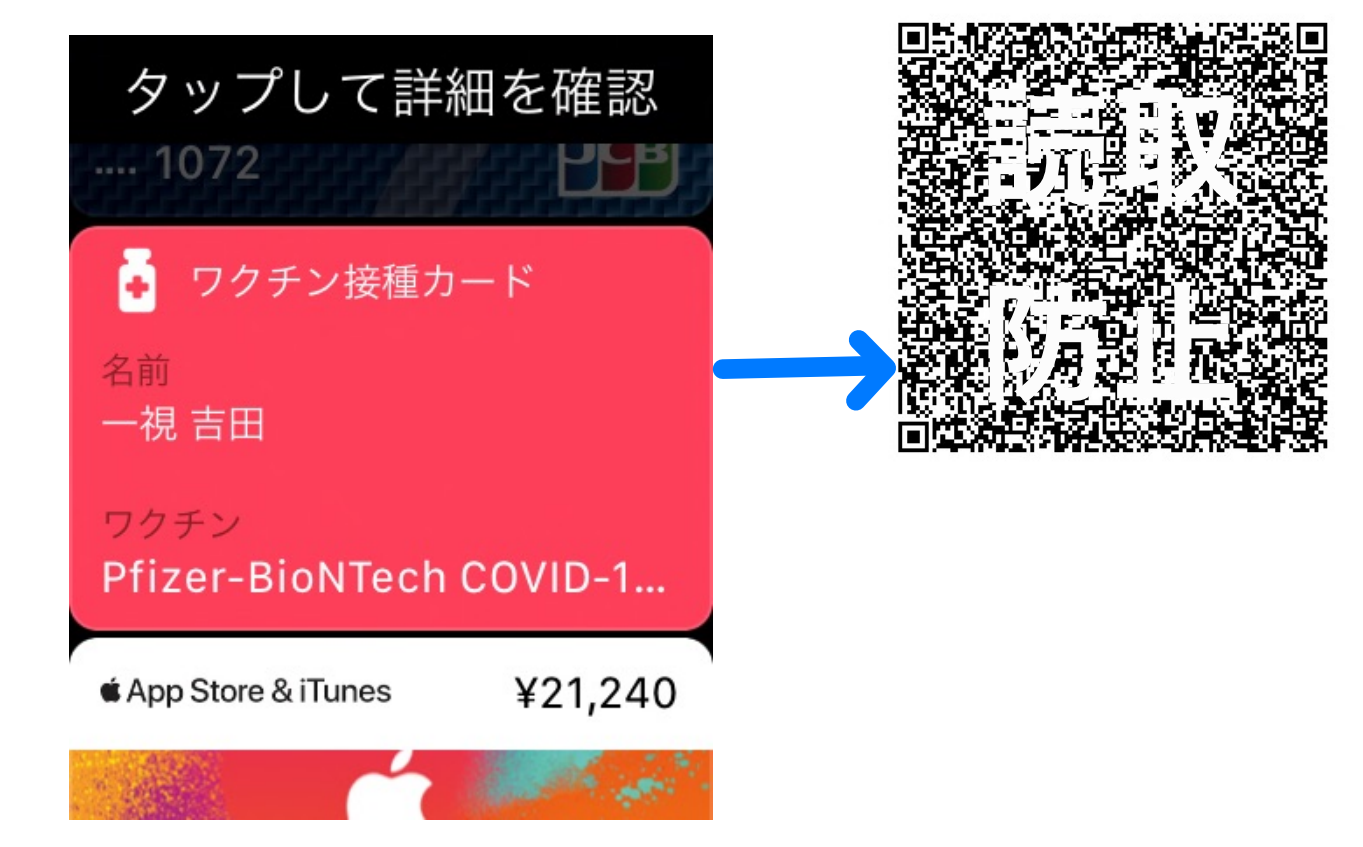